## **Viewing and Deleting Local Tournament Registrations**

As a Tournament Director, you can view and delete registrations for your association.

1. Sign in using the button on the upper left of the page.

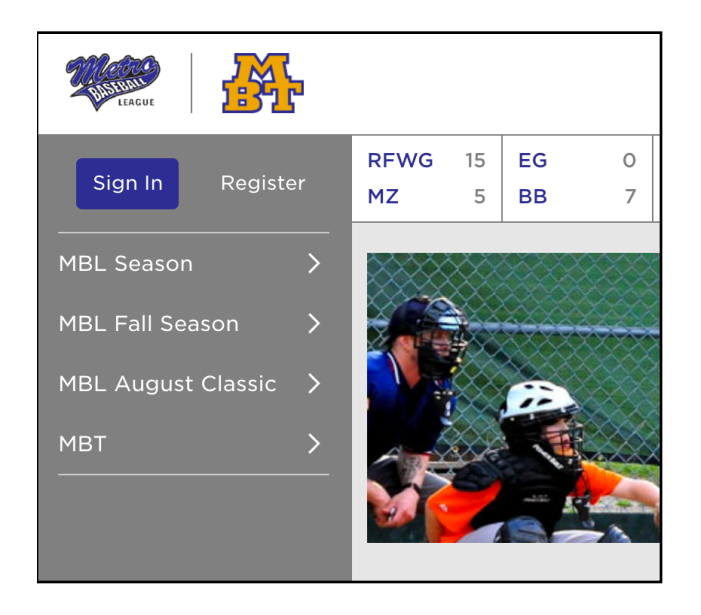

2. From the left menu, choose "MBT", then "All Tournaments".

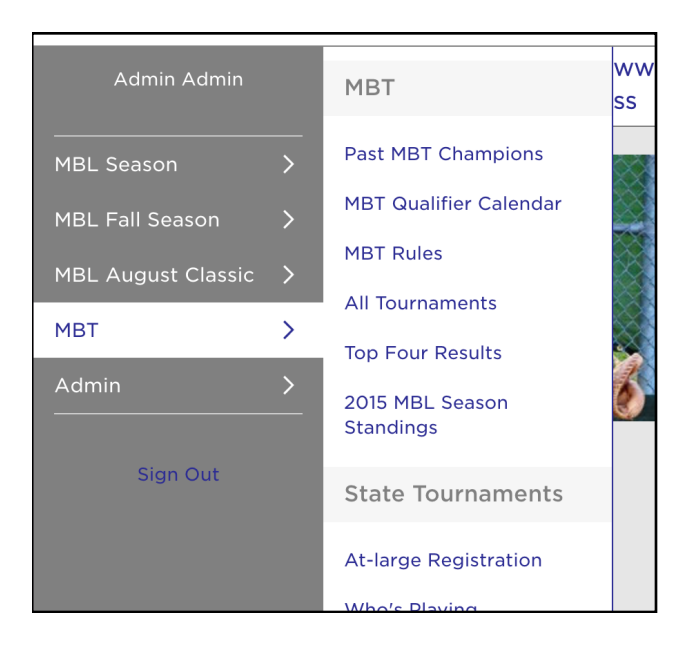

3. Find your local tournament, and go to the detail page. On the right side of the page you will see a list of registrations.

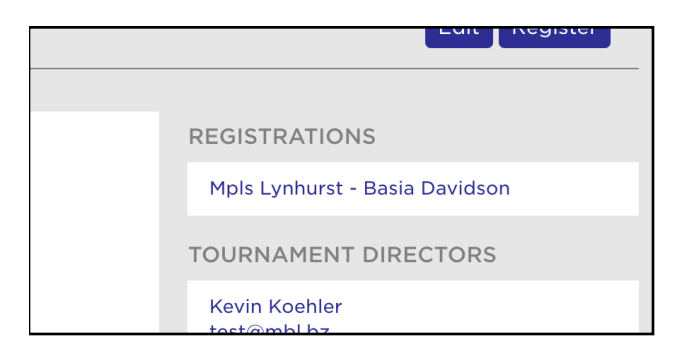

4. Click on the registration you'd like to view.

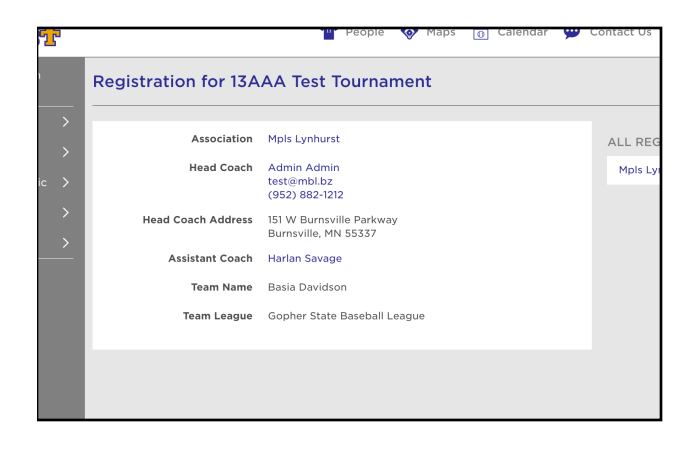

5. To delete a registration, click on the delete button on the top right of the page.

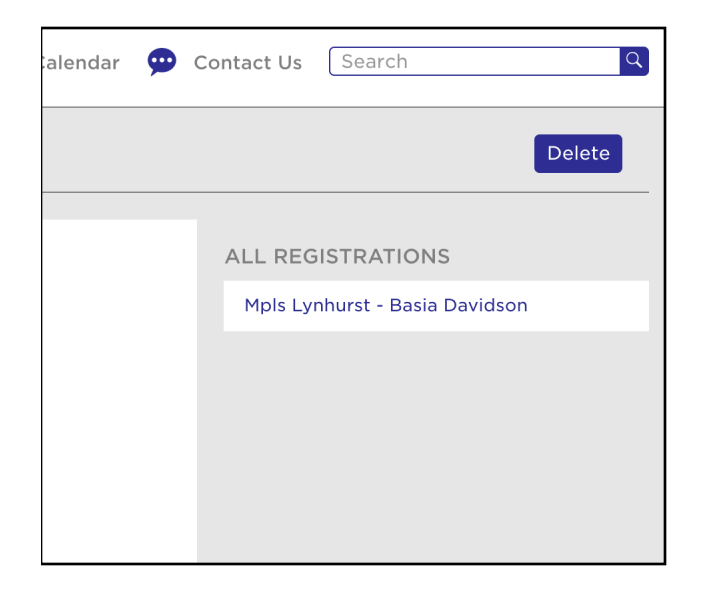